## **РЕГИСТРАЦИЯ**

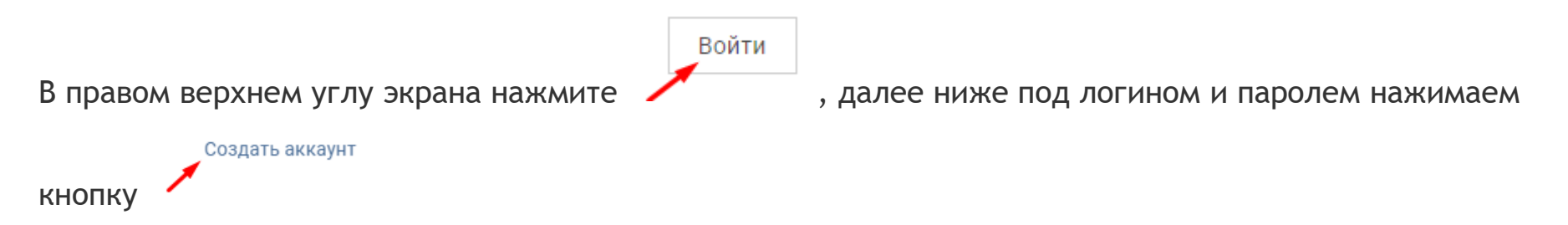

Открывается экран регистрационной формы, на котором необходимо выбрать **тип учетной записи**.

- 1. студент получает доступ к подписке учебного заведения (должен быть подтвержден в организации); может участвовать в акциях для студентов (получить скидку на учебники, авторами которых являются преподаватели Вашего учебного заведения); посещать вебинары для студентов; добавлять преподавателей своего учебного заведения для просмотра результатов тестов.
- 2. преподаватель получает доступ к подписке своего учебного заведения (должен быть подтвержден в организации); может подать заявку на ИКПП; может формировать список интересующих дисциплин; оформлять заявки на книги в библиотеку; получать профильные новости для преподавателей о вебинарах, акциях, книжных новинках; ознакамливаться с результатами тестов студентов.
- 3. библиотекарь получает доступ к подписке своего учебного заведения (должен быть подтвержден в организации); может посещать вебинары для библиотекарей; имеет возможность подтверждать пользователей и формировать статистические отчеты, а также выгружать описания книг в формате RUSMARC (нужны права администратора, которые можно получить, запросив у куратора).

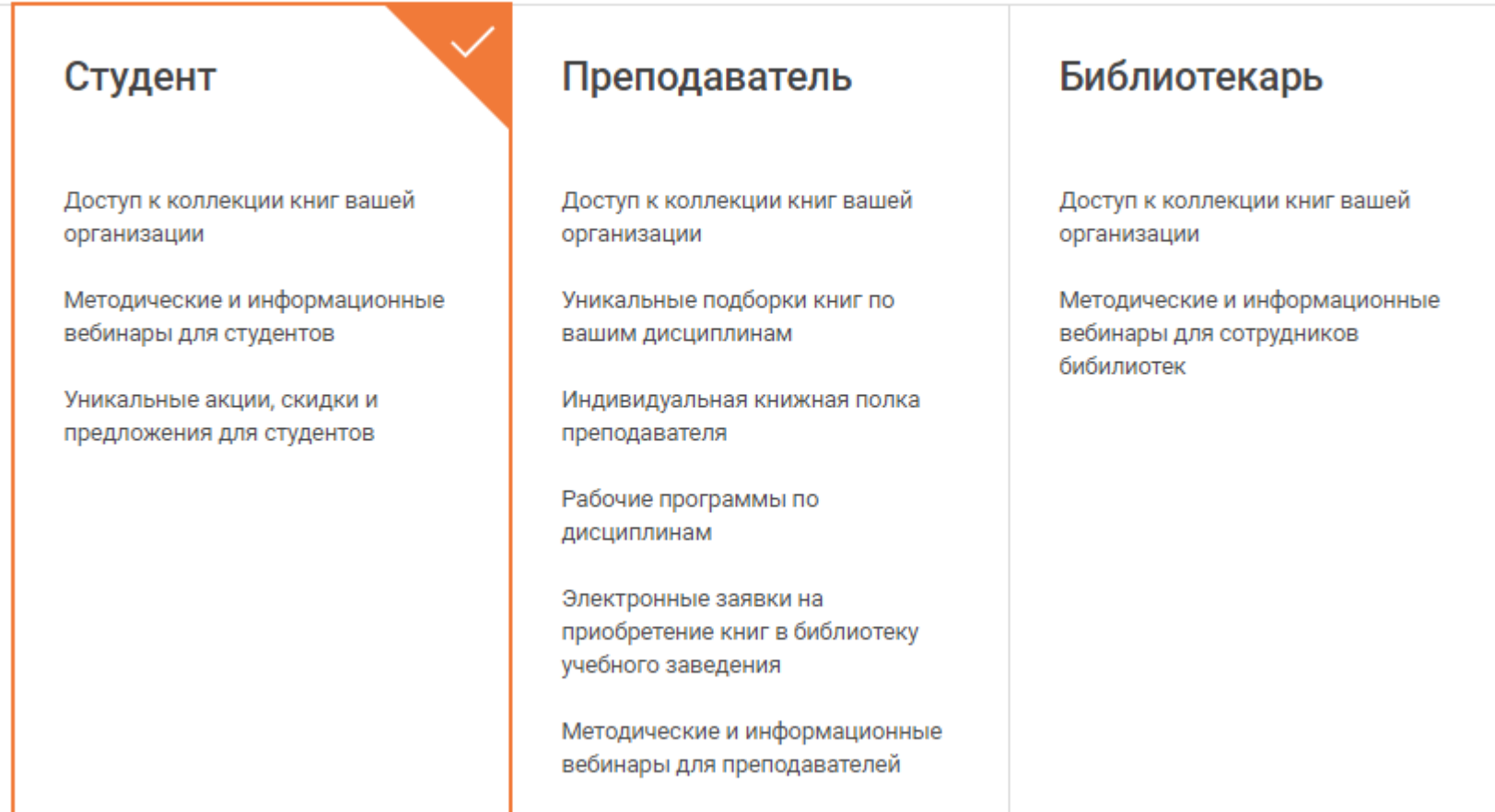

После выбора типа учетной записи Вам необходимо ввести email, ФИО и организацию.

В поле «E-mail» вводится **E-mail**, который будет использоваться в качестве **логина** для входа.

Укажите дополнительную информацию о себе:

- o фамилия
- o имя
- o отчество

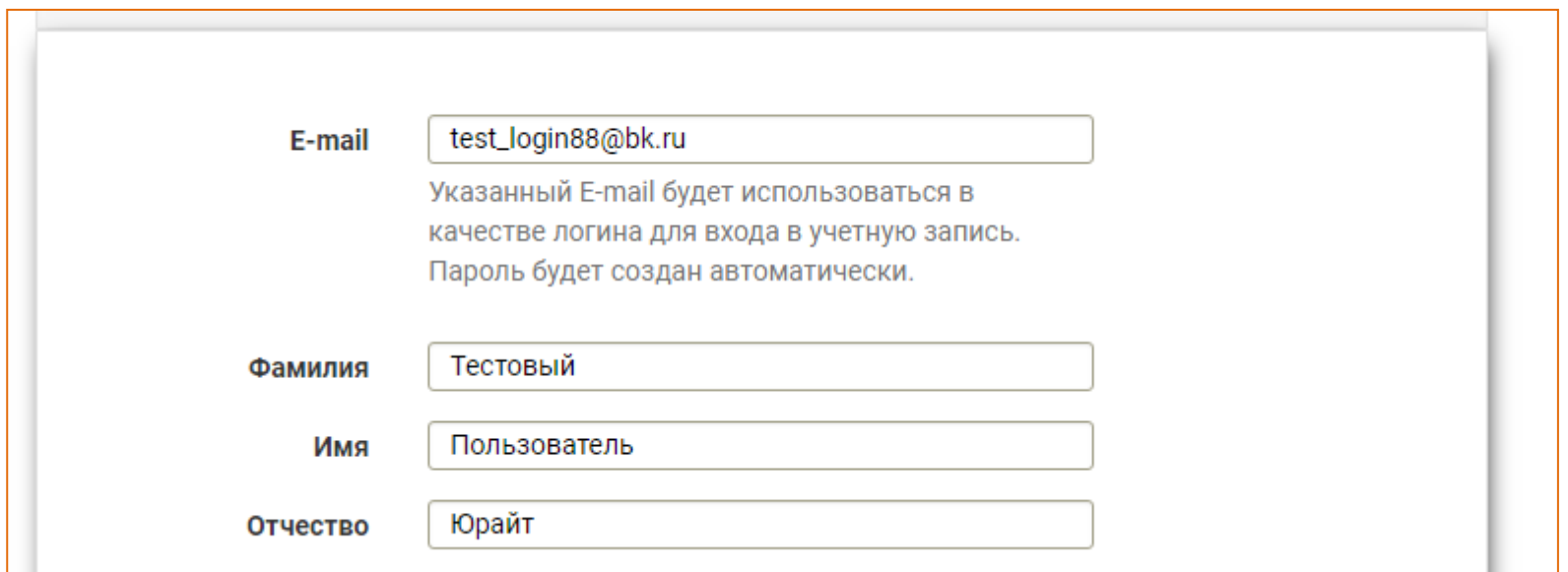

В строке **«ВУЗ»** нужно выбрать принадлежность к организации из списка.

При прохождении **регистрации из компьютерной сети организации**, IP адреса которой внесены в настройки сайта электронной библиотеки, название организации автоматически заполняется на форме.

При регистрации из **сети организации, НЕ внесенной в настройки ЭБС или при регистрации из частной сети (из дома)** пользователю **необходимо выбрать свою организацию (учебное заведение) из списка.**

**Искать организацию в списке нужно по полному названию**, а не по общепринятой аббревиатуре

**Если Вы пользователь филиала** или другого подразделения, сначала выберите «головную» организацию.

Стоит указывать:

*не «МГТУ» или «Дмитровский филиал Баумана», а «Московский государственный технический университет имени Н.Э. Баумана»;*

*не «СПбГУ», а «Санкт-Петербургский государственный университет»*

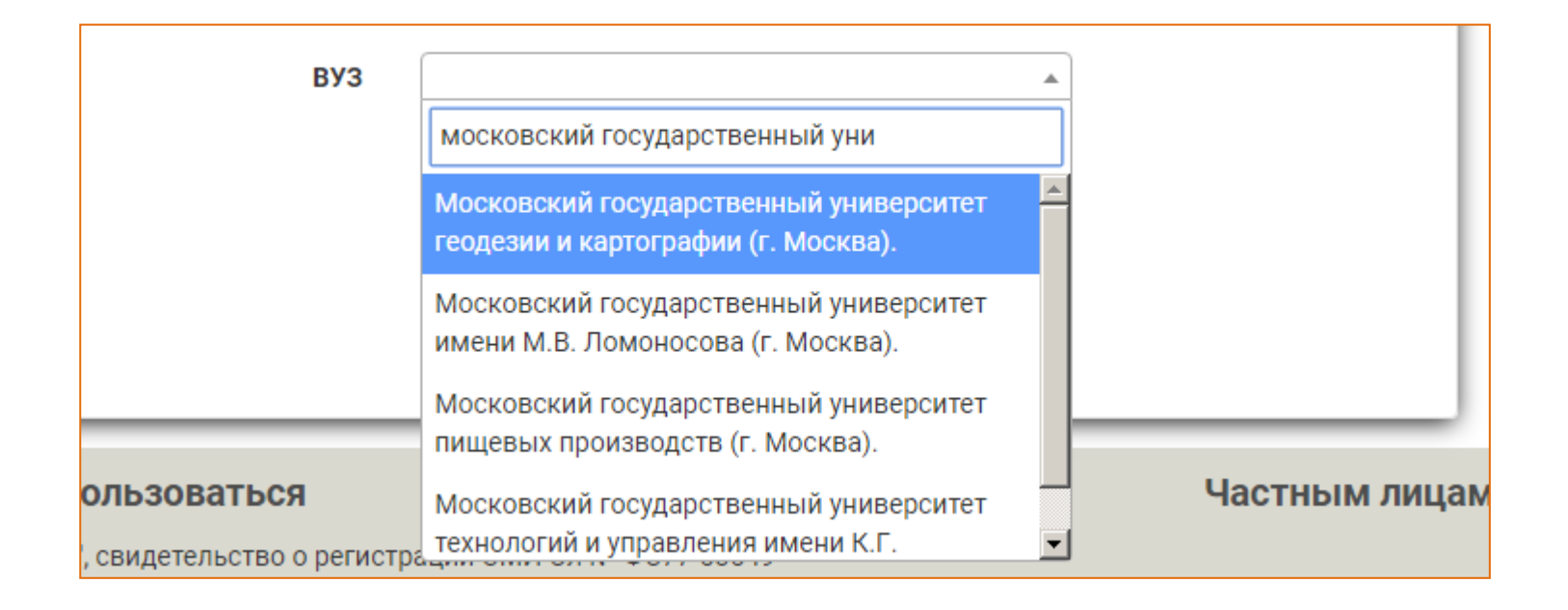

Поле **«подразделение»** (в т.ч. филиал, институт и др.) – для заполнения необязательно и доступно только при выбранной из списка «головной» организации

- список подразделений иерархический. У некоторых подразделений Вы видите символ «+», нажатие на который раскрывает список дочерних подразделений. Таким образом можно выбрать нужный факультет или кафедру.
- список подразделений не полный. Неточности или отсутствие структуры Вашей организации в списке подразделений не является ошибкой.

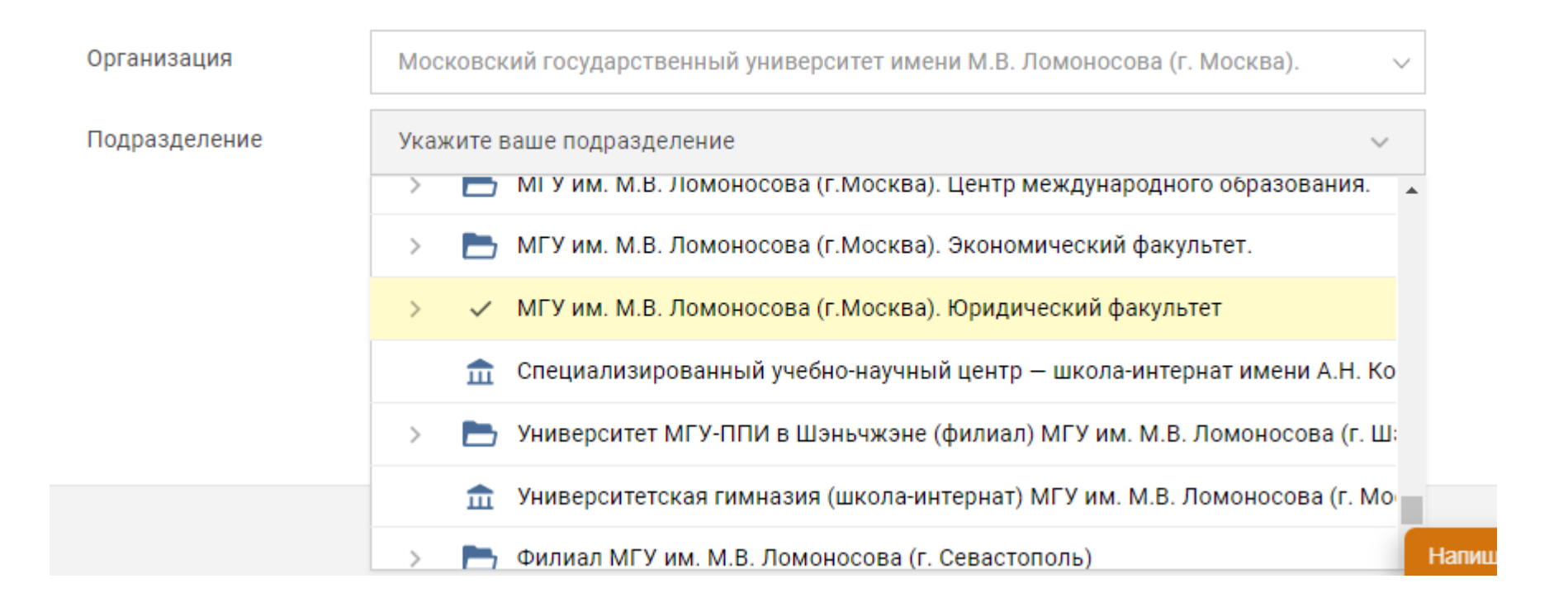

Поле **«дисциплины»** обязательное для заполнения пользователям, представившимся как преподаватель

- o возможен **множественный выбор** дисциплин
- o необходимо выбрать хотя бы одну дисциплину
- o выбирайте дисциплины, которые входят в круг Ваших научных интересов. На основе Вашего выбора работают наши рекомендательные сервисы и программа [«Индивидуальная Книжная Полка](https://www.biblio-online.ru/about_ikpp)  [Преподавателя»](https://www.biblio-online.ru/about_ikpp).

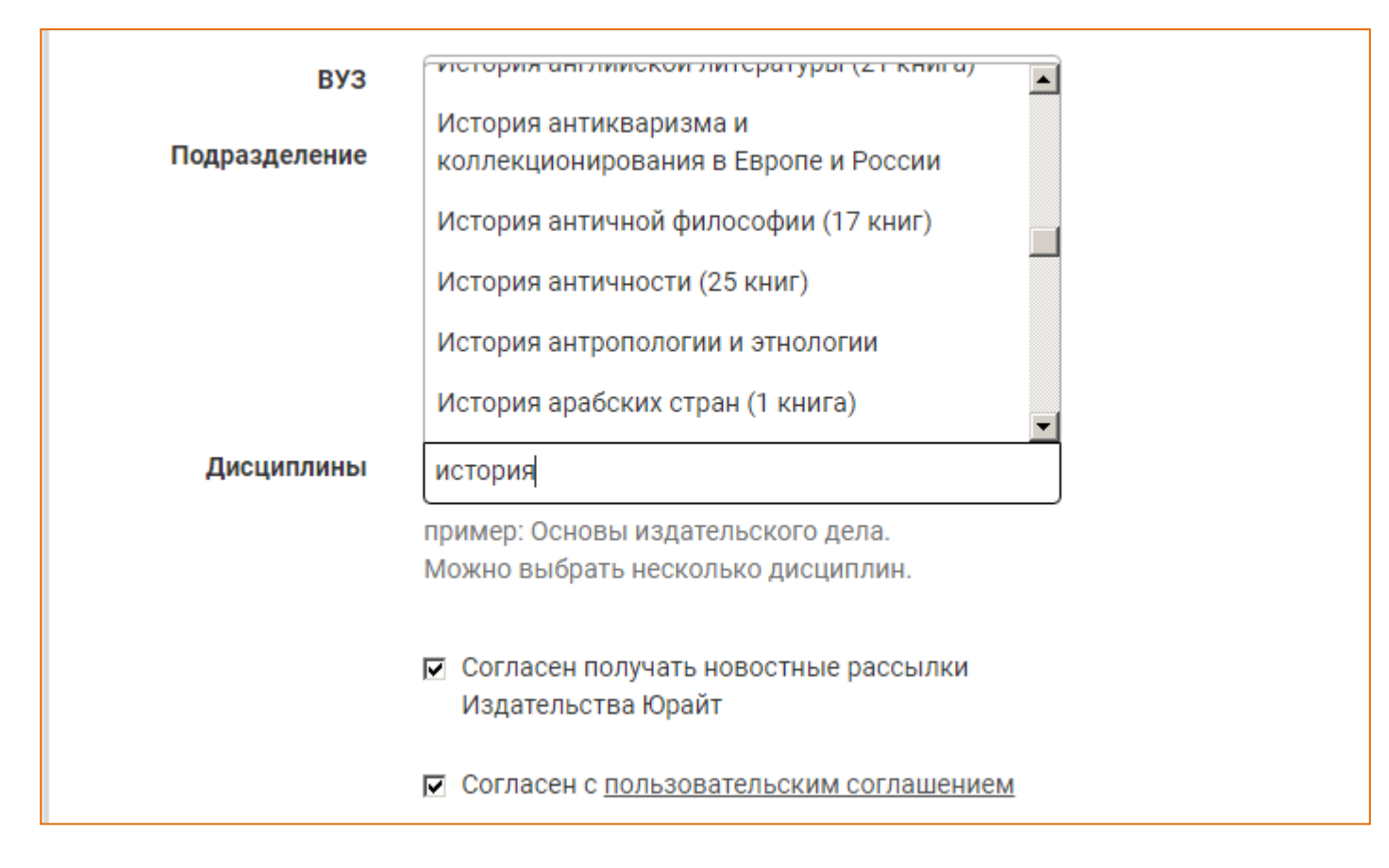

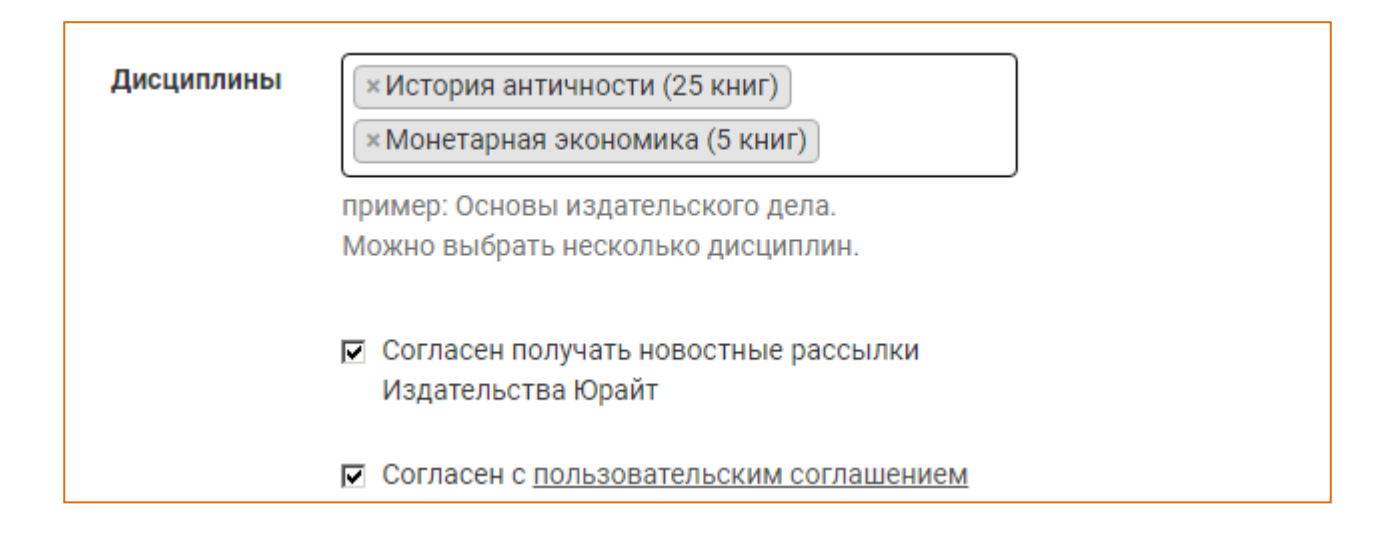

Для успешной регистрации нажмите на кнопку **«Зарегистрироваться».**

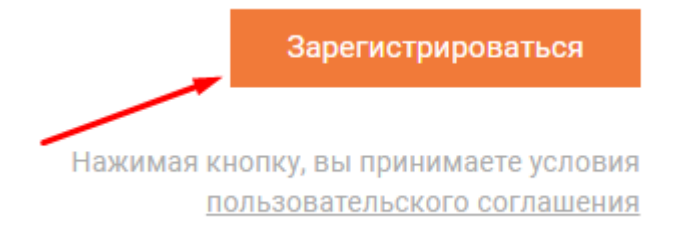

После завершения регистрации на экране появляется системное сообщение.

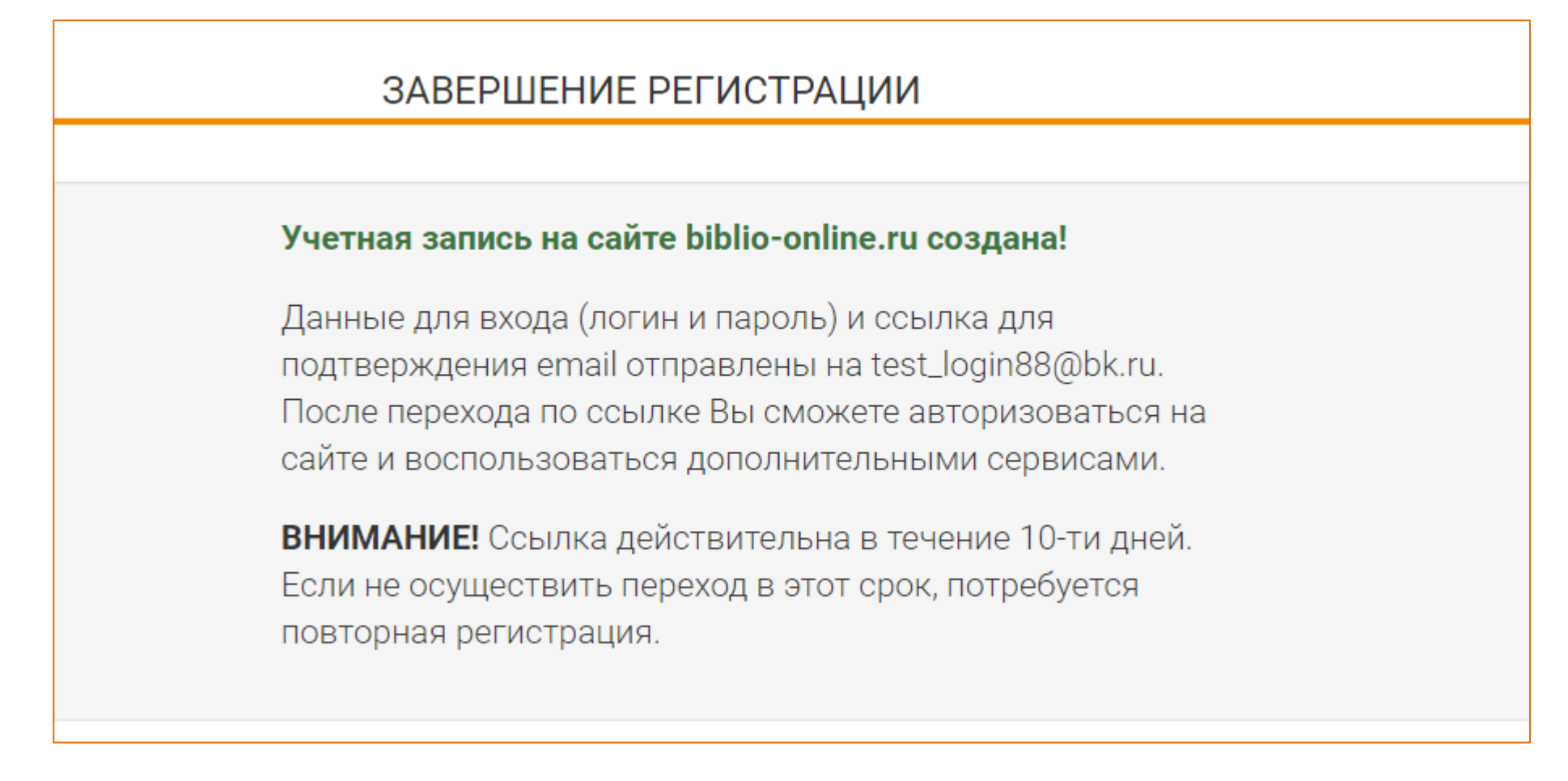

Практически мгновенно на Ваш e-mail поступает письмо от отправителя [noreply@biblio-online.ru](mailto:noreply@biblio-online.ru) с темой «Подтверждение регистрации на сайте «[urait.ru](https://biblio-online.ru/)»

Почтовые сервисы и серверы не всегда пропускают автоматически сформированные письма. Если Вы не видите письма в папке «входящие», проверьте папки «спам» или «нежелательная почта».

В письме нажмите на кнопку «подтвердить регистрацию» или на ссылку под кнопкой. Сайт откроется в новой вкладке браузера

Пользователь, не подтвердивший регистрацию переходом по ссылке, **не сможет** авторизоваться на сайте электронной библиотеки. Попытка авторизации будет приводить к ошибке.

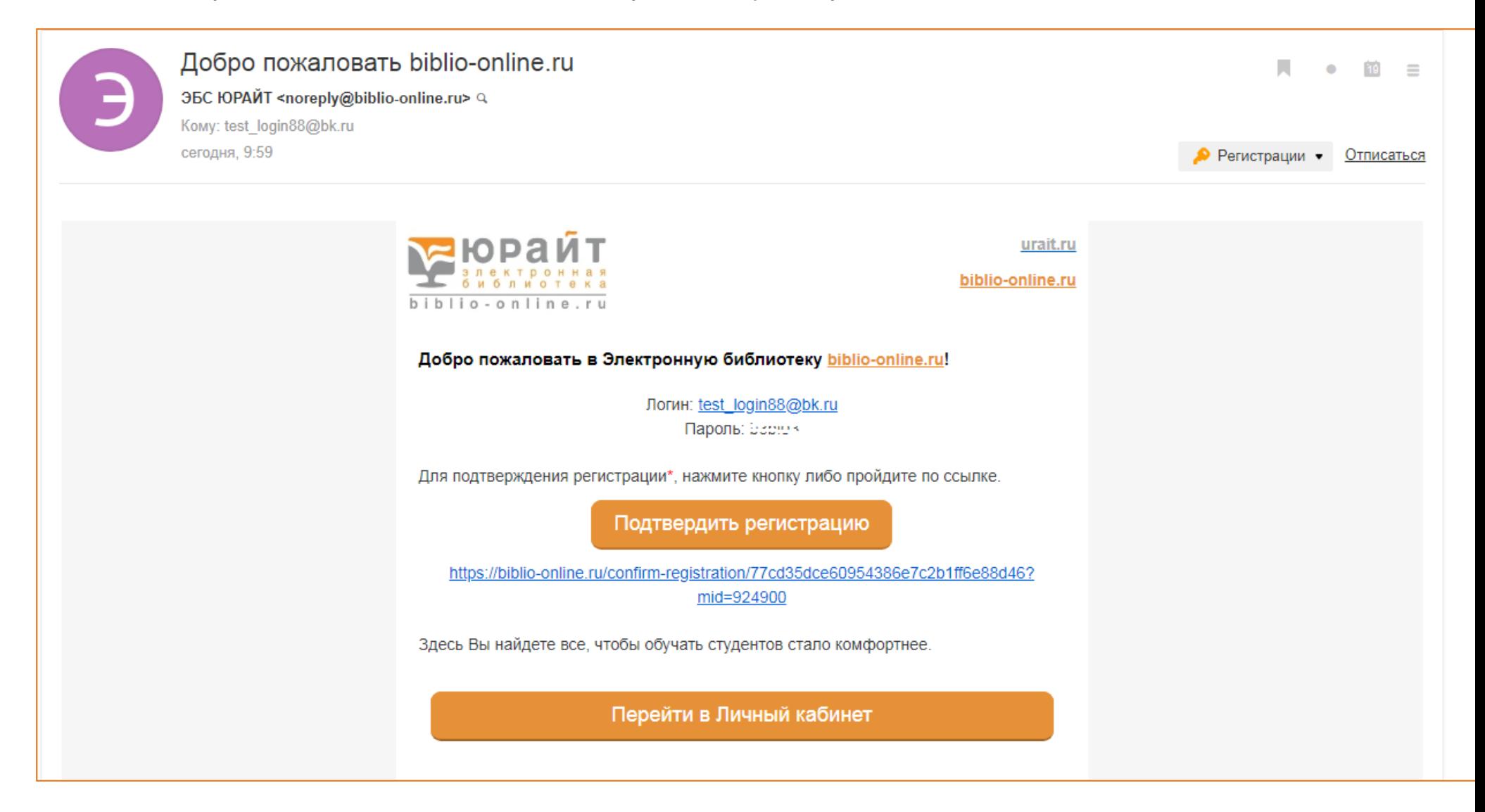

Поздравляем! Ваша регистрация на сайте ЭБС завершена. Теперь Вы можете пользоваться дополнительными сервисами и настройками в Личном Кабинете.

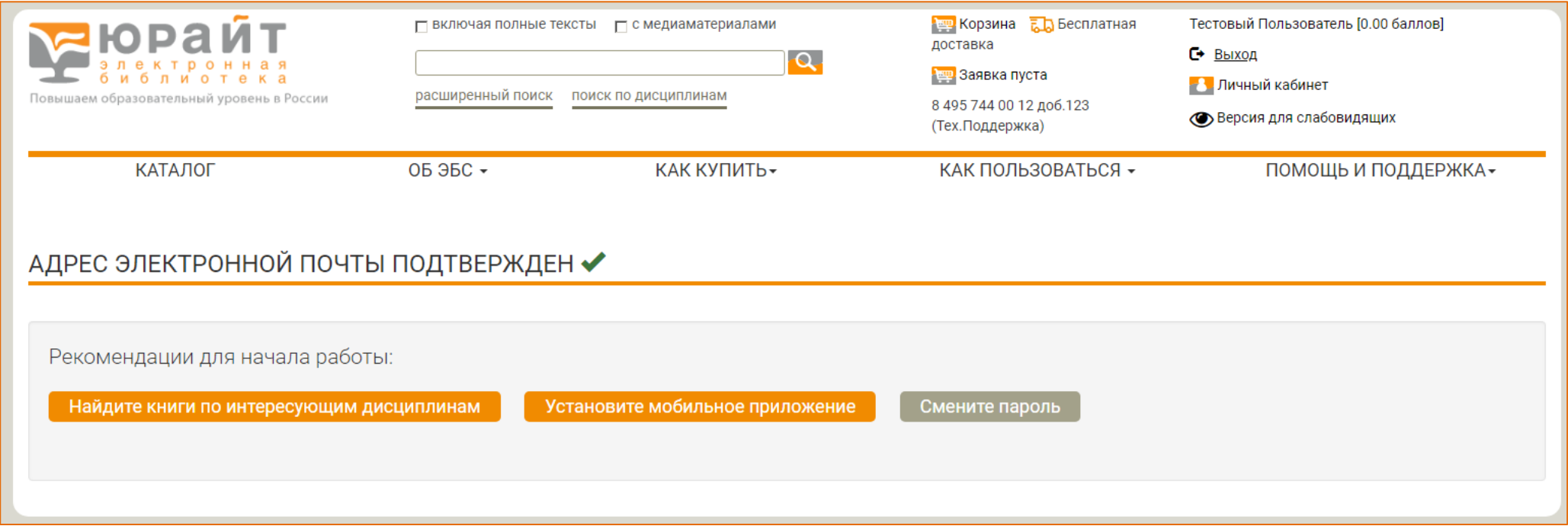